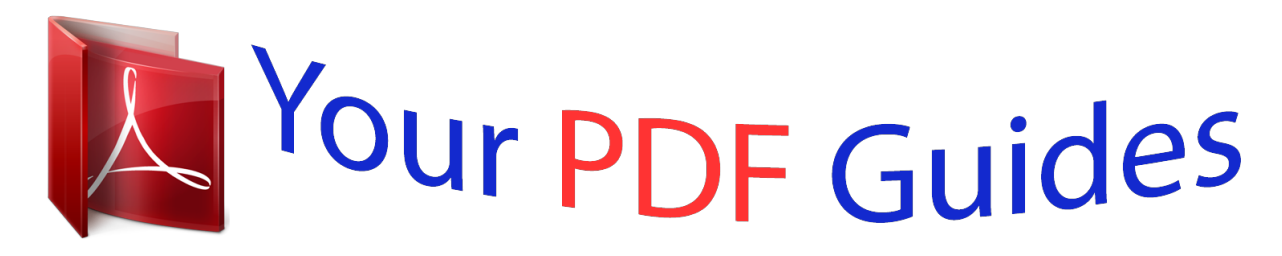

You can read the recommendations in the user guide, the technical guide or the installation guide for BLACKBERRY STYLE 9670. You'll find the answers to all your questions on the BLACKBERRY STYLE 9670 in the user manual (information, specifications, safety advice, size, accessories, etc.). Detailed instructions for use are in the User's Guide.

> **User manual BLACKBERRY STYLE 9670 User guide BLACKBERRY STYLE 9670 Operating instructions BLACKBERRY STYLE 9670 Instructions for use BLACKBERRY STYLE 9670 Instruction manual BLACKBERRY STYLE 9670**

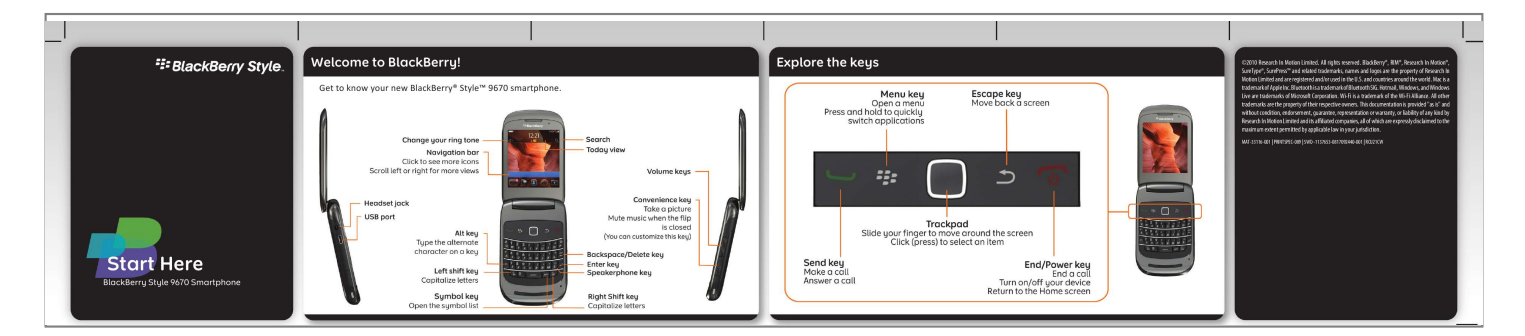

[You're reading an excerpt. Click here to read official BLACKBERRY](http://yourpdfguides.com/dref/3247140) [STYLE 9670 user guide](http://yourpdfguides.com/dref/3247140) <http://yourpdfguides.com/dref/3247140>

## *Manual abstract:*

*Explore the keys ©2010 Research In Motion Limited. All rights reserved. BlackBerry®, RIM®, Research In Motion®, SureType®, SurePressTM and related trademarks, names and logos are the property of Research In Motion Limited and are registered and/or used in the U.S. and countries around the world. Mac is a trademark of Apple Inc. Bluetooth is a trademark of Bluetooth SIG. Hotmail, Windows, and Windows Live are trademarks of Microsoft Corporation. Wi-Fi is a trademark of the Wi-Fi Alliance. All other trademarks are the property of their respective owners.*

*@@@@@@Setup should appear automatically, but if it doesn't, on the Home screen, click the Setup icon. · Set up email addresses and social networking accounts · Personalize your BlackBerry® device · Learn about typing and important keys · Set up wireless and Bluetooth® connections To insert To remove More tips, interactive demos, and videos are online! For more info, go to www.blackberry.com/ gettingstarted. Chargers might vary by region.*

*full battery power battery charging low battery power To remove the media card, press the media card in and then pull it out. To see a video, on the Home screen, click the Setup icon and see the Help & Tutorials section. Set up your email 1. If you're in Setup already, click the Email Accounts icon. If you aren't in Setup, on the Home screen, click the Setup icon > Email Accounts icon.*

*2. Follow the screens to set up your email address. When your email address is set up correctly, you receive a confirmation message. To see your email, on the Home screen, click the Messages icon. Note: In some cases, you might see the following options. If so, select one of the options. · Internet Mail Account: Use this option to associate your BlackBerry® device with one or more existing email accounts (for example, Windows LiveTM Hotmail®) or to create a new email address for your device. · Enterprise Account: If your administrator gave you an enterprise activation password, use this option to associate your device with your work email account using the BlackBerry® Enterprise Server. If you are trying to set up a Internet email account (for example, Windows LiveTM Hotmail®) or a new email address for your device, and do not see this option, contact your administrator or wireless service provider. Need help setting up your email? · On the Home screen, click the Setup icon.*

*On the Email Accounts screen, verify that your email address information is correct. · Verify with your wireless service provider that your email account type is supported. · Verify that you have switched devices correctly. For more info about setting up an email address, go to www.blackberry.com/docs/smartphones and click the link below Email Setup. Switch devices To switch from a BlackBerry® device that has an existing email address and to move your data to a new BlackBerry device, do the following: 1. On your computer, open BlackBerry® Desktop Software 6.0. To get the latest software, go to www. blackberry.com/desktopsoftware. 2. If you have a SIM card, put it into your new device. 3.*

*Connect your new device to your computer. 4. @@5. @@@@@@@@Messages Send emails, PIN messages, and more. Text Messages Send text messages. Browser Browse web pages. Media See saved pictures, play songs, and more. Camera (if supported) Take pictures. Instant Messaging Chat with friends or colleagues. Options Set your device options. You can find more options in each application menu. @@Help Find answers here or click Help in a menu. To show or hide an icon, highlight the icon using the trackpad. @@@@@@On the Home screen, click the Messages icon. 2.*

*Press the key > Compose Email. 3. In the To field, type an email address. 4. Type a message. 5. Press the key > Send. Change your ring tone 1. From the Home screen, press the 2. Press the key.*

*@@@@1. @@2. Click Bluetooth Connections. 3. If necessary, set the Bluetooth field to On.*

*4. Click Add New Device > Search. 5. Click a Bluetooth enabled device. 6.*

*@@@@@@1. On the Home screen, click the Browser icon. 2. Type a web address. If a web address field doesn't appear, press the key > Go To. 3. Press the key. Take a picture 1. On the Home screen, click the Camera icon. 2.*

*@@3. Click the trackpad. 3. @@4. Press the key > Save. Record a video 1. On the Home screen, click the Media icon > Video Camera icon. 2. Click the trackpad. 3.*

*@@Send instant messages, update your status, and create groups so that you can share pictures and appointments with family and friends. Download a ring tone 1. On the Home screen, click the Media icon > Ring Tones icon. 2. Press the key > Download Ring Tones.*

*Additional data charges might apply. For information, contact your wireless service provider. If this feature is not available, you can download ring tones from other web sites. Tabbed browsing With the new tabbed browsing feature, you can easily switch between web pages that you have open. For more info, on the Home screen, click the Help icon and search for tabbed browsing.*

*Change your wallpaper 1. From the Home screen, press the key. 2. Click Options > Change Wallpaper. ·To take a picture, click Camera. Click the camera icon. ·To use an existing picture, click a category. Click a picture. 3. Press the 4.*

*Press the key > Set As Wallpaper. key to return to the Home screen. Connect using Wi-Fi 1. @@2. Click Set Up Wi-Fi Network. 3. If prompted, click Turn on Wi-Fi. 4. If you want to connect to a public hotspot or WiFi® network that does not require a password, select the Show Open networks only check box. 5. Click the Wi-Fi network that you want to connect to. Download apps and themes You can download applications, themes, and ring tones from your wireless service provider's web site (if available) or from the BlackBerry App WorldTM storefront. 1. To download a theme, on the Home screen, click the Options icon. 2.*

*Click Display > Screen Display. 3. Press the key > Download Themes. Your wireless service provider must support this feature. Additional data charges might apply.*

*For information, contact your wireless service provider. BlackBerry Desktop Software 6.0 You can use the BlackBerry® Desktop Software to back up and restore BlackBerry device data and sync calendar appointments, music, pictures, and more between your device and computer. Sync your media files 1. Connect your BlackBerry® device to your computer. 2. On your computer, open the BlackBerry® Desktop Software. @@@@Mac users can sync only music. @@· Your wireless service provider web site: Find information about your wireless network or wireless service plan. CAUTION: Use only those accessories approved by Research In Motion.*

*Using any accessories not approved by RIM for use with this particular device model might invalidate any approval or warranty applicable to the device, might result in the non-operation of the device, and might be dangerous.*

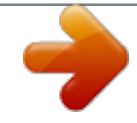

[You're reading an excerpt. Click here to read official BLACKBERRY](http://yourpdfguides.com/dref/3247140) [STYLE 9670 user guide](http://yourpdfguides.com/dref/3247140) <http://yourpdfguides.com/dref/3247140>